## **Ticker and Background images – Changes from previous builds.**

As from build #0.9.7579.23568 (Oct 2020) the way the ticker and Screen 2 backgrounds works has changed:

- Karaoki now supports multiple ticker messages
- Karaoki now supports multiple screen 2 background images.
- The color for the ticker text, ribbon and "singers list" displayed on screen 2 (the singer screen) can be made to change with the background to compliment the image displayed.
- The "Singers list" displayed on screen 2 can be disabled.
- The singers can be displayed on the ticker.

All the above functionality now has its own page, this can be accessed either by right clicking on the rotation list or on the configuration menu, in both cases select the "Ticker / Background image" option from the menu.

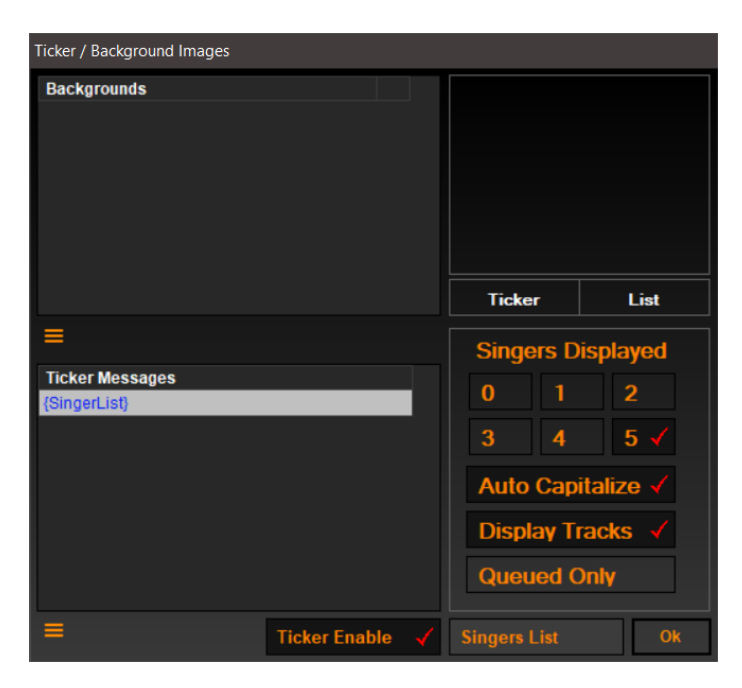

1. The "Ticker / Background Images" Page

2. Background Images

The area to the right of the Backgrounds list is used to "Monitor" the backgrounds and will normally display the image currently displayed on Screen 2, the "Ticker" and "List" boxes will indicate the Ticker and "Singers List" colors for the selected Background. When the mouse cursor is placed over a different background item in the Backgrounds list the "Monitor" will display the information for that background instead.

- 2.1 Adding an image:
	- Either click on the "Burger" menu icon below the Backgrounds list or right click on the list itself.
	- From the menu select "Add Background", the Background editor dialogue will be displayed.

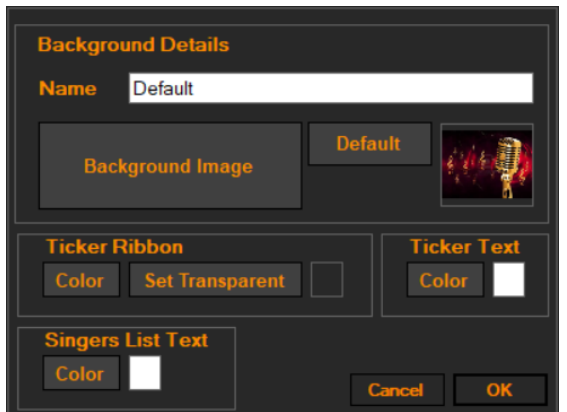

- Give the background a name by editing the text in the "Name" text box.
- Click on the "Background Image" button and select the image to be displayed.
- Using the "Color" buttons the ticker text, Ribbon and Singer list colors can be set. By default the text is white and the ribbon is transparent.
- Click OK to save the background.

## 2.2 Editing a background

This is essentially the same process as adding a new image.

- Select the background from the list you wish to edit
- Either click on the "Burger" menu icon below the Backgrounds list or right click on the list itself.
- Click the "Edit" option
- The Background dialogue will display the selected image details
- Make the required changes
- Click OK to save the changes.

## 2.3 Deleting a background

- Select the background from the list you wish to Delete
- Either click on the "Burger" menu icon below the Backgrounds list or right click on the list.
- Click the "Delete" option
- Confirm your choice.
- 2.4 Setting an Image as the start-up background.
	- Select the background image from the list you wish to set as the start-up background.
	- Either click on the "Burger" menu icon below the Backgrounds list or right click on the list.
	- Click the "Set As Default (Startup)" option
- 2.5 Clearing the List
	- Either click on the "Burger" menu icon below the Backgrounds list or right click on the list.
	- Click the "Clear list" option
- Confirm you choice.
- 2.6 Displaying a Background on Screen 2.
	- To display a background image on screen 2 simply double click on the Background item in the list.
- 3. Ticker Messages

By default, Karaoki will automatically add a "{SingerList}" message item to the message list, when selected this item will display the "Singers" list text on the message ticker. The Ticker is enabled/Disabled using the "Ticker Enable" button that is located immediately below the Messages list.

- 3.1 Adding a Message
- Either click on the "Burger" menu icon below the Ticker Messages list or right click on the list.
- From the list select "Add Message", the Message editor dialogue will be displayed

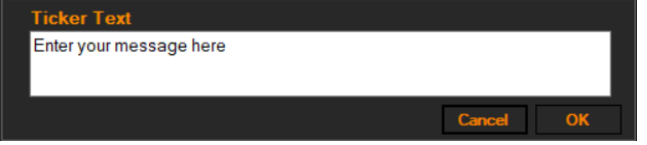

- Type your message in the "Ticker Text" text box.
- Click OK to save the Message.

## 3.2 Editing a Message.

This is essentially the same process as adding a new message.

- Select the message from the list you wish to edit
- Either click on the "Burger" menu icon below the "Ticker Messages" list or right click on the list.
- Click the "Edit" option
- The Message dialogue will display the selected message details
- Make the required changes
- Click OK to save the changes.
- 3.3 Deleting a message
	- Select the message from the list you wish to Delete
	- Either click on the "Burger" menu icon below the Ticker Messages list or right click on the list.
	- Click the "Delete" option
	- Confirm your choice.
- 3.4 Setting a message as the start-up Ticker Message.
	- Select the message from the list you wish to set as the start-up Ticker Message.
	- Either click on the "Burger" menu icon below the Ticker Messages list or right click on the list.
- Click the "Set As Default (Startup)" option
- 3.5 Clearing the List
	- Either click on the "Burger" menu icon below the Ticker Messages list or right click on the list.
	- Click the "Clear list" option
	- Confirm you choice.
- 3.6 Displaying a message on Screen 2.
	- To display a message on ticker simply double click on the message item in the list.
- 4. Displaying/Hiding the "Singers List" The Singers list can be displayed on Screen 2 or on the monitor on Karaoki's main page using the "Singers List" check button that's located to the right of the "Ticker Enable" button.

All other controls for the ticker and Singers List are as previous versions of karaoki.